# **Ausbildungsunterlage für die durchgängige Automatisierungslösung Totally Integrated Automation (T I A)**

### *MODUL 8*

### **Fehlerdiagnose / Fehlerbehandlung**

Diese Unterlage wurde von Siemens A&D FEA (Automatisierungs– und Antriebstechnik Forschungs, Entwicklungs– und Ausbildungsstätten) zu Ausbildungszwecken erstellt. Siemens übernimmt bezüglich des Inhalts keine Gewähr.

Weitergabe sowie Vervielfältigung dieser Unterlage, Verwertung und Mitteilung ihres Inhalts ist innerhalb öffentlicher Aus- und Weiterbildungsstätten gestattet. Ausnahmen bedürfen der schriftlichen Genehmigung durch Siemens A&D FEA ( Hr. Knust: E-Mail: michael.knust@hvr.siemens.de). Zuwiderhandlungen verpflichten zu Schadensersatz. Alle Rechte auch der Übersetzung sind vorbehalten, insbesondere für den Fall der Patentierung oder GM-Eintragung.

Wir danken der Fa. Michael Dziallas Engineering und den Lehrkräften von beruflichen Schulen sowie weiteren Personen für die Unterstützung bei der Erstellung der Unterlage.

#### SEITE:

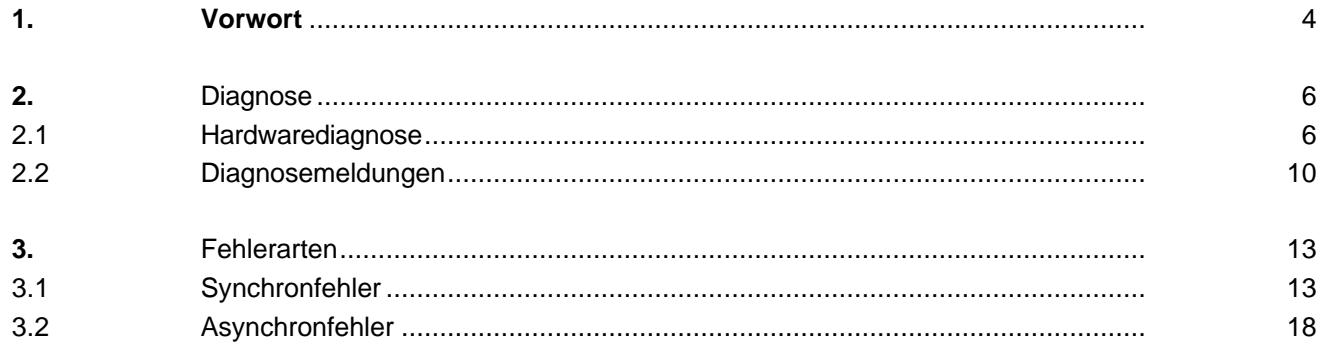

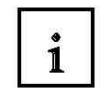

#### Information

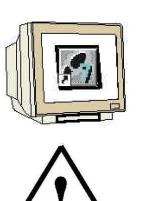

Programmierung

**Hinweise** 

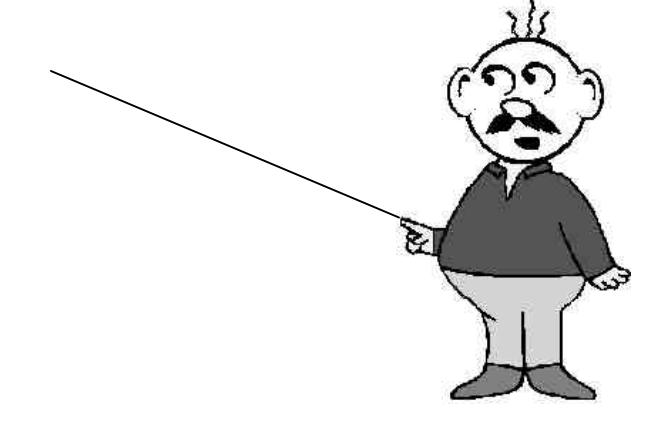

#### **1. VORWORT**

Das Modul 8 ist inhaltlich der Lehreinheit **'Weiterführende Funktionen der STEP 7- Programmierung'** zugeordnet.

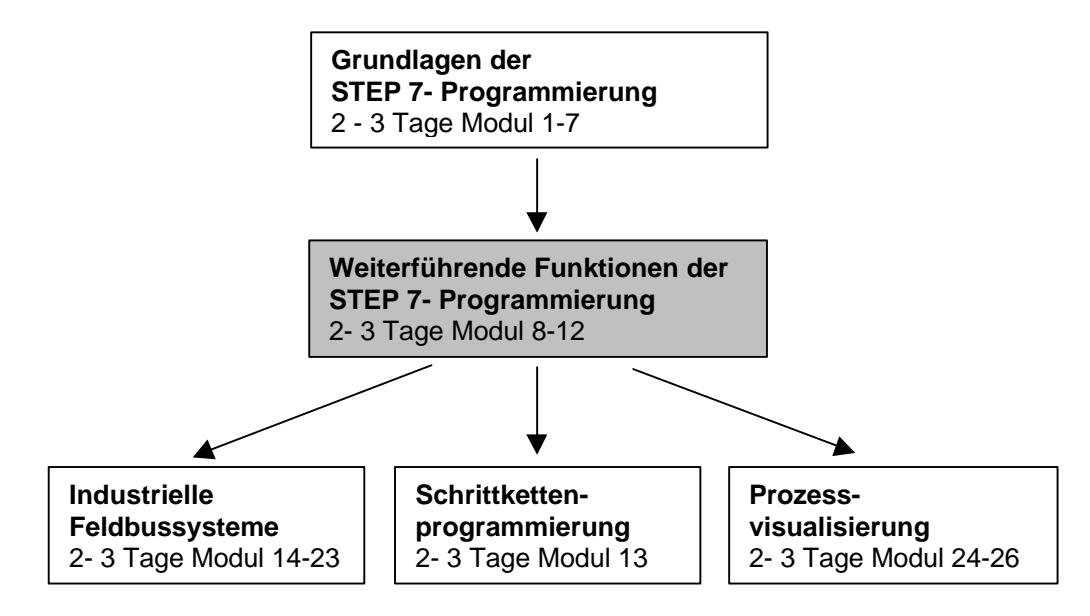

#### **Lernziel:**

Der Leser soll in diesem Modul die Vorgehensweise bei der Fehlerdiagnose kennen lernen. Dabei werden folgende Themen behandelt:

- Diagnosefunktionen in STEP 7
- Fehlerarten und dazugehörige Organisationsbausteine
- Arten von Organisationsbausteinen

#### **Voraussetzungen:**

Für die erfolgreiche Bearbeitung dieses Moduls wird folgendes Wissen vorausgesetzt:

- Kenntnisse in der Handhabung von Windows 95/98/NT
- Grundlagen der SPS- Programmierung mit STEP 7 (z.B. Modul 3 ,Startup' SPS- Programmierung mit STEP 7)
- Test- und Online- Funktionen in STEP 7 (z.B. Modul 8 Test- und Online- Funktionen)

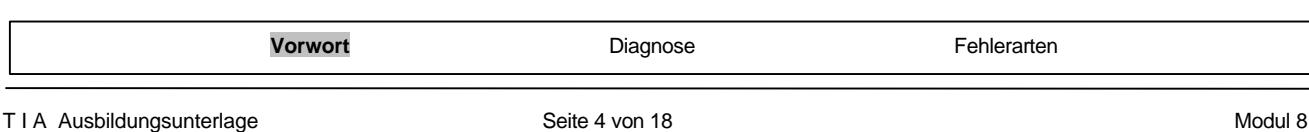

#### **Benötigte Hardware und Software**

- **1** PC, Betriebssystem Windows 95/98/NT mit
	- Minimal: 133MHz und 64MB RAM, freier Plattenspeicher ca. 65 MB
- Optimal: 500MHz und 128MB RAM, freier Plattenspeicher ca. 65 MB
- **2** Software STEP 7 V 5.x

**SIEMENS** 

- **3** MPI- Schnittstelle für den PC (z.B. PC- Adapter)
- **4** SPS SIMATIC S7-300
	- Beispielkonfiguration:
	- Netzteil: PS 307 2A
	- CPU: CPU 314
	- Digitale Eingänge: DI 16x DC24V
	- Digitale Ausgänge: DO 16x DC24V / 0,5 A

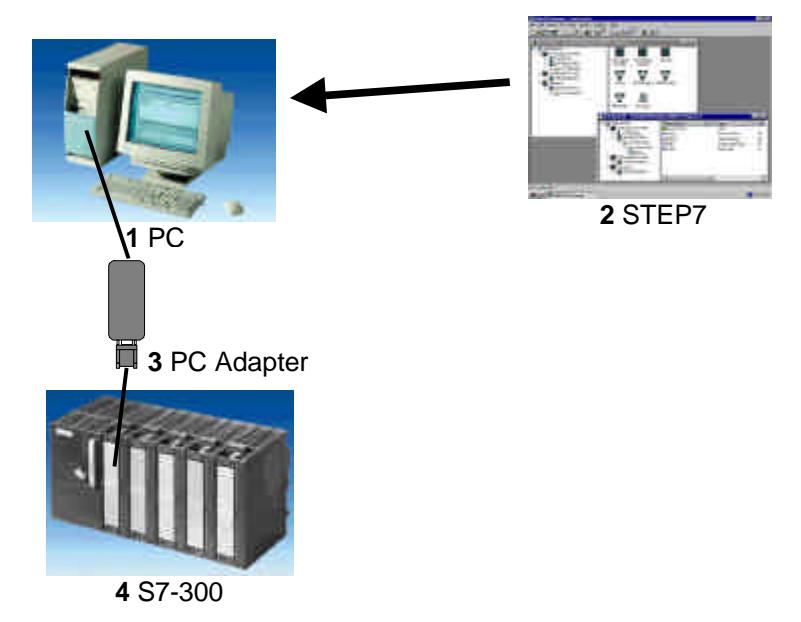

**Vorwort Diagnose Constants Example 2016** 

#### **2 DIAGNOSE**

Im folgenden sollen Diagnosefunktionen vorgestellt werden die Sie z.B. mit dem STEP 7- Projekt ,Startup' aus Modul 3 - ,Startup' SPS- Programmierung mit STEP 7 testen können.

#### **2.1. DIE HARDWAREDIAGNOSE**

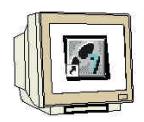

 $\mathbf{1}$ 

Mit Hilfe der **'Hardwarediagnose'** im SIMATIC Manager erhalten Sie schnell eine Überblick über den Aufbau und Systemzustand des Automatisierungssystems.

1 Der Aufruf erfolgt, nachdem in einem Projekt aus dem bereits Bausteine in die CPU geladen wurden im **'SIMATIC Manager'** der Ordner **'Bausteine'** angewählt wird. (→ Bausteine)

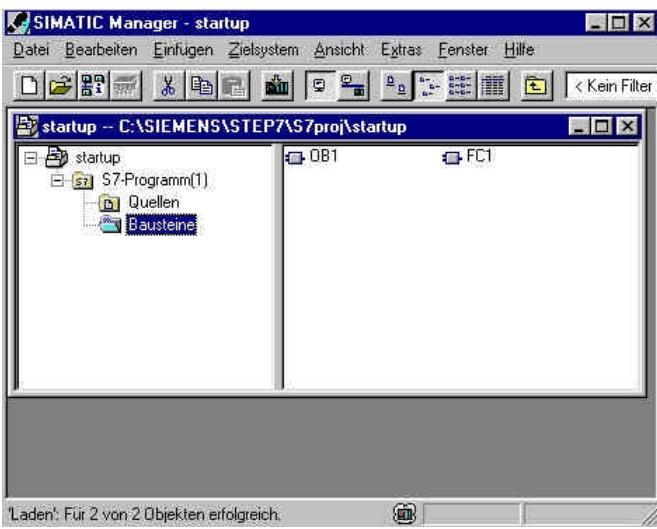

Vorwort **Diagnose** Fehlerarten

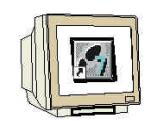

2 Nun kann über das Menü **'Zielsystem'** die Anwendung **'Hardware diagnostizieren'** aufgerufen werden.  $(\rightarrow$  Zielsystem  $\rightarrow$  Hardware diagnostizieren)

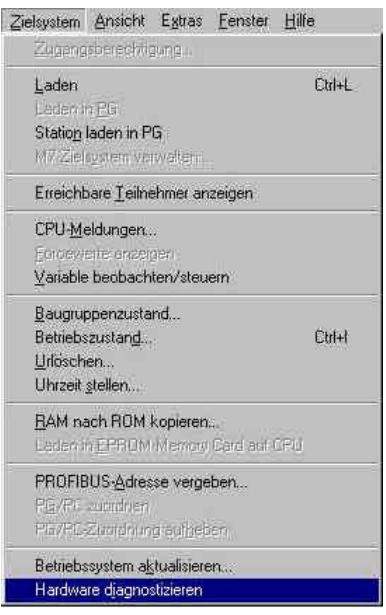

3. Nach dem Aufruf der Hardware Diagnose wird eine **'Schnellansicht'** eingeblendet. Die Schnellansicht zeigt die CPU und gestörte Baugruppen. Das Bild hier zeigt den Betriebszustand der CPU (RUN) und die fehlerbehaftete Baugruppe SM- digital.

Über die Schaltfläche **'Baugruppenzustand'** erreichen Sie den Dialog **'Baugruppenzustand'** der von Ihnen markierten und deshalb blau unterlegten Baugruppe. Für die Digitalbaugruppe sieht das dann z.B. folgendermaßen aus.  $(\rightarrow$  Baugruppenzustand)

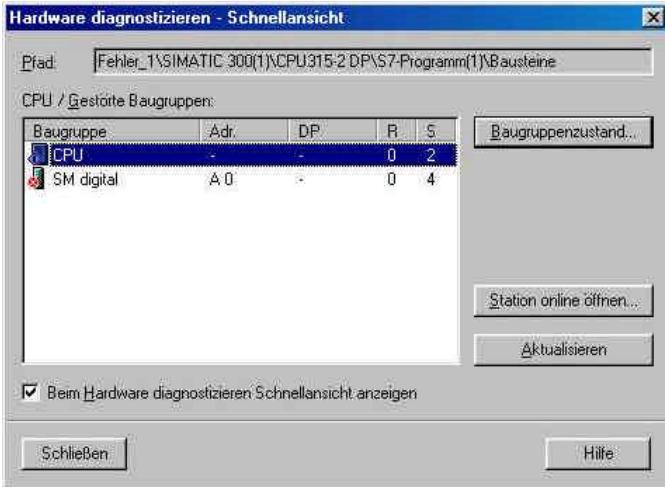

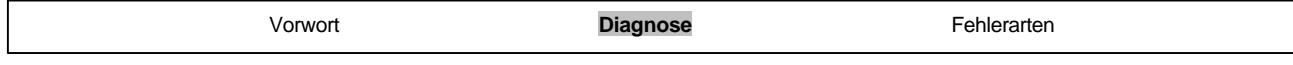

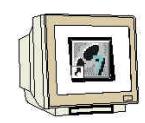

4. Die Registerkarte **'Allgemein'** zeigt den Betriebszustand und den Status der Digitalbaugruppe. Die Bestellnummer, Rack- und Steckplatznummer sowie die Adresse der Baugruppe werden im mittleren Bereich des Fensters angezeigt.

Im Bereich **, Status'** meldet die Baugruppe den aufgetretenen Fehler, in diesem Fall liegt eine **"Soll-/Ist-Abweichung"** der Baugruppe vor. Hilfe zum Fehlerereignis finden Sie unter der Schaltfläche **'Hilfe'**. Der Baugruppenzustand wird dann wieder mit dem Button **'Schließen'** geschlossen

(→ Schließen)

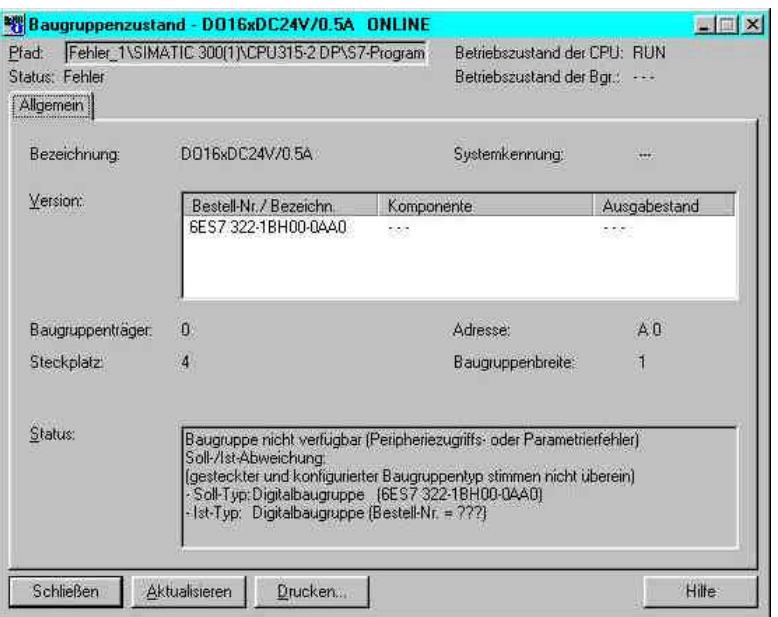

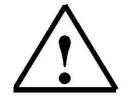

**Hinweis:** Beheben Sie z.B. diesen Fehler durch Tauschen der Baugruppe in der Hardwarekonfiguration und Laden Sie die neue Konfiguration in die CPU.

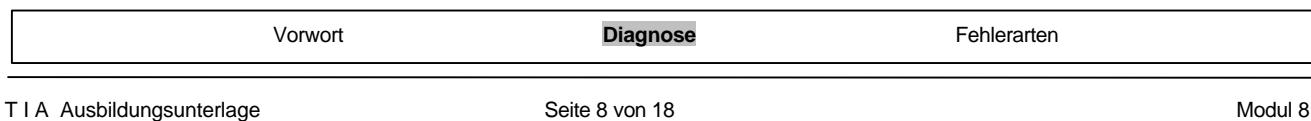

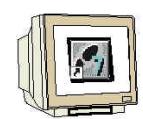

5. Dann soll noch ebenfalls über die Schaltfläche , Baugruppenzustand' der Baugruppenzustand der CPU geöffnet werden. (→ Baugruppenzustand)

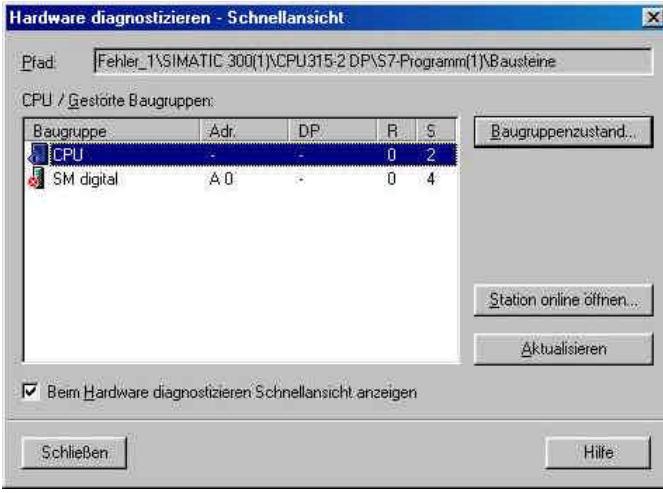

6. Der Baugruppenzustand der CPU teilt sich in acht verschiedene Registerkarten, an dieser Stelle soll nur die Registerkarte **'Diagnosepuffer'** betrachtet werden. Die Karte zeigt im Feld **'Ereignisse'** die laufende Ereignisnummer mit Datum und Uhrzeit. In der Spalte **'Ereignis'** befindet sich eine Kurzbeschreibung zum Ereignis. Angezeigt werden Zustandswechsel der CPU sowie aufgetretene Fehler. Das vierte Ereignis lautet **'Parametrierfehler'**. Die genau Fehlerdefinition erfolgt im unteren Fensterbereich durch eine **'Ereignis-ID'** und eine Beschreibung der Fehlerart. Anhand dieses Diagnosepuffers in der CPU ist es möglich Fehlerquellen zu erkennen und zu beseitigen. (→ Diagnosepuffer)

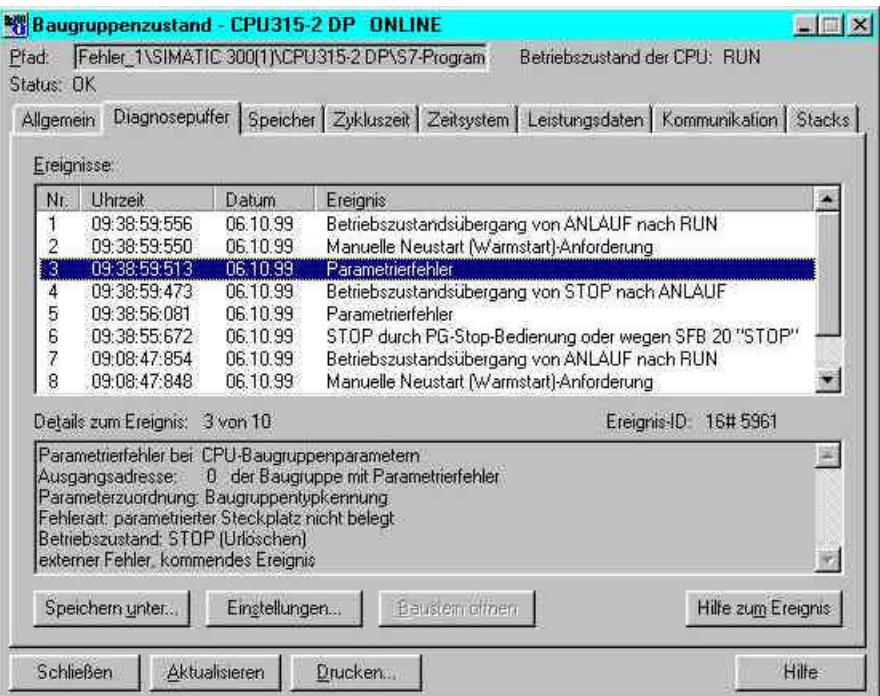

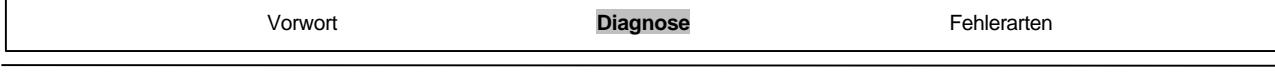

#### **2.2 DIAGNOSEMELDUNGEN**

Mit Hilfe der Diagnosemeldungen besteht die Möglichkeit, bei sporadischen Fehlern in der Anlage sofort eine Fehlermeldung auszugeben. Die Meldungen lassen sich an einem Programmiergerät oder einem Bedien- und Beobachtungsgerät, z.B. ein Operator oder Touch Panel, anzeigen. Sobald die CPU durch einen Fehler in Stop geht, wird am PG oder OP ein Meldefenster eingeblendet.

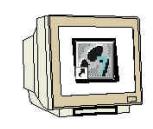

 $\mathbf{1}$ 

Um die Diagnosemeldungen anzuzeigen gehen sie folgendermaßen vor:

1. Wechseln in den **'SIMATIC Manager'** und Wählen Sie den Ordner **'S7 Programm(1)'** an. (→ S7-Programm(1) )

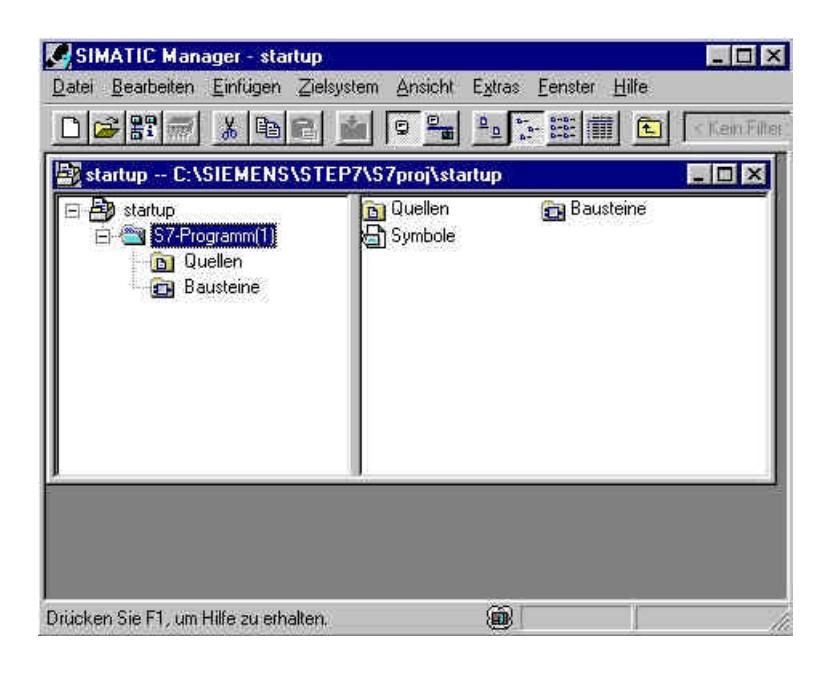

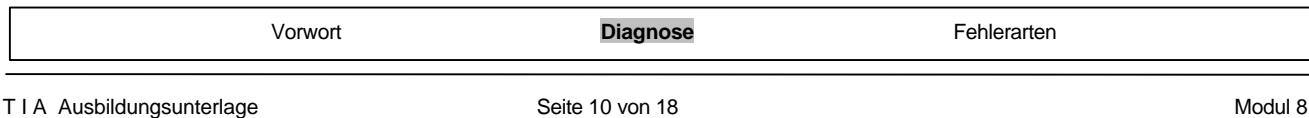

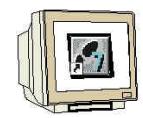

2. Öffnen Sie über das Menü **'Zielsystem'** die **'CPU Meldungen'** (→ Zielsystem → CPU-Meldungen)

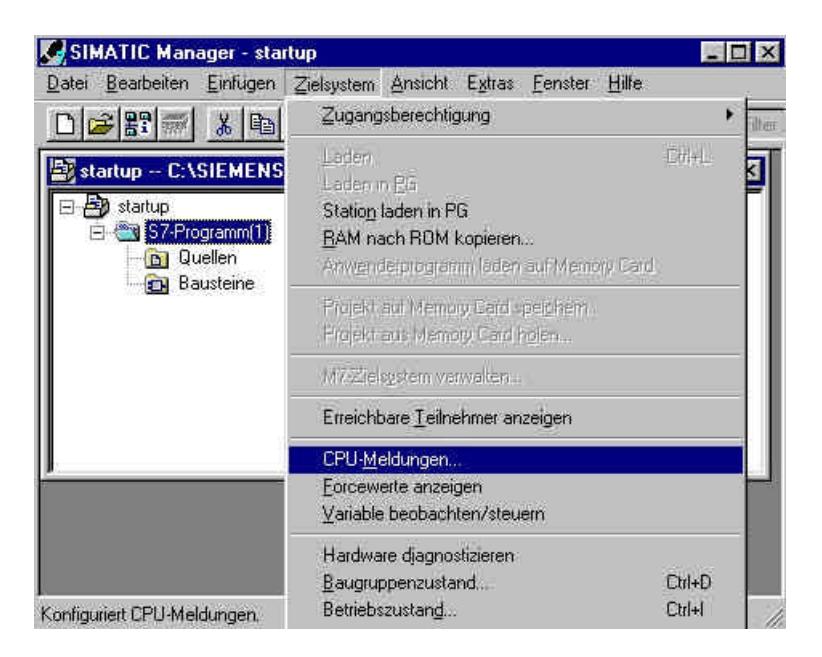

3. Dann werden alle angemeldeten CPUs und S7-Programme angezeigt. Aktivieren Sie die Kontrollkästchen **,W'** und **,A'.** (  $\rightarrow W \rightarrow A$  )

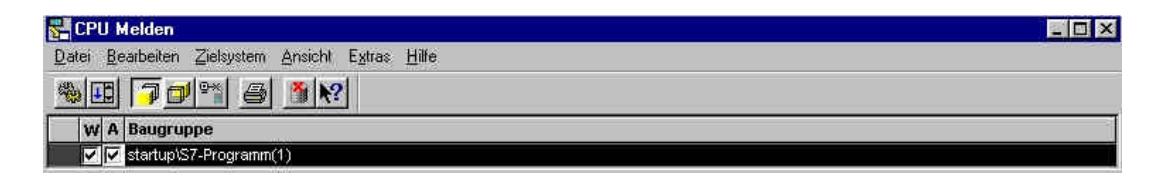

### $\mathbf{1}$

•

#### **Bedeutung der Abkürzung W:**

- Klicken Sie dieses Feld an, um das Melden von Sytemdiagnose- bzw.
- Anwenderdiagnosemeldungen zu aktivieren. Ein weiterer Klick deaktiviert das Melden.

#### **Bedeutung der Abkürzung A:**

• Klicken Sie dieses Feld an, um das Melden von Betriebs- und Störmeldungen (ALARM\_S/SQ) zu aktivieren. Ein weiterer Klick deaktiviert das Melden. Die Applikation ,CPU Melden' prüft, ob die jeweilige Baugruppe den ALARM\_S bzw. den ALARM\_SQ überhaupt unterstützt. Wenn dies nicht der Fall ist, so wird eine Meldung ausgegeben

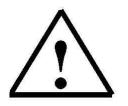

**Hinweis:** Nach jedem Urlöschen muss die Meldungsanzeige neu aktiviert werden !

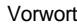

**Diagnose** Fehlerarten

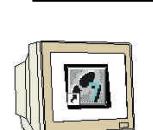

4. Wählen Sie die **'Einstellungen'** des Archivs. (→ Extras → Einstellungen)

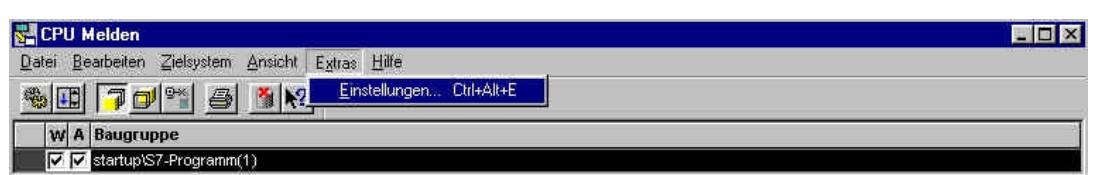

5. Legen Sie hier die ,Größe' des ,Archivs' fest oder wählen Sie ,Archiv leeren'. (→ Größe → Archiv leeren  $\rightarrow$  OK)

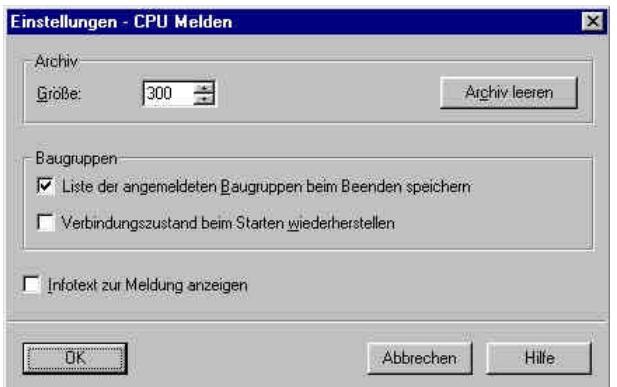

6. Alle ankommenden Meldungen werden nun angezeigt.

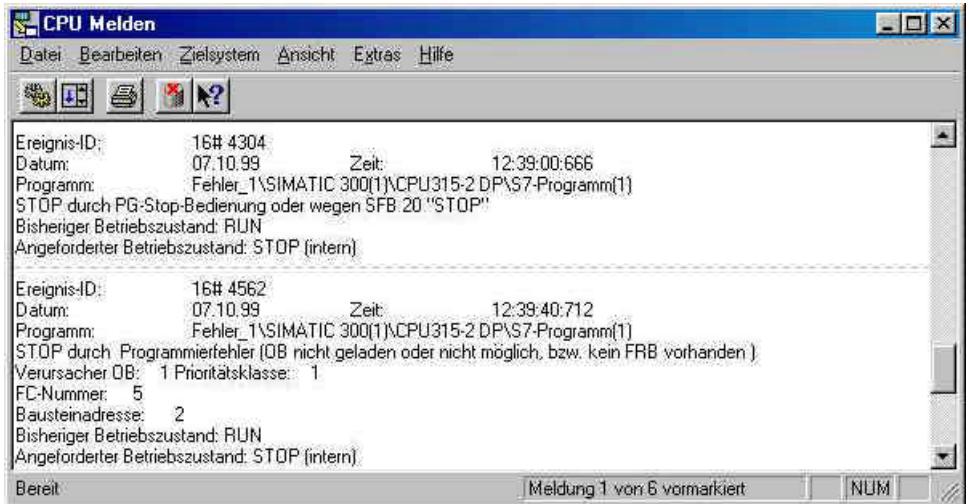

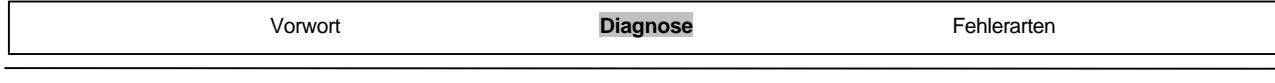

#### **3 FEHLERARTEN**

 $\mathbf{i}$ 

In den S7-300 CPUs gibt es Fehlerorganisationsbausteine, die aufgerufen werden wenn ein Fehler auftritt. Ist dieser Baustein dann nicht in der CPU vorhanden, so geht diese in STOP. Dieser Aufruf wird auch in dem Diagnosepuffer der CPU angezeigt. Die Fehler werden in zwei Fehlerkategorien unterteilt:

#### **Synchronfehler**

Ein Synchronfehler wird vom Betriebssystem der CPU generiert, wenn in unmittelbarem Zusammenhang mit der Programmbearbeitung ein Fehler auftritt. Synchronfehler unterteilen sich in Programmierfehler und Zugriffsfehler. Tritt ein Synchronfehler auf, ruft das Betriebssystem den zugehörigen Fehlerorganisationsbaustein auf.

#### **Asynchronfehler**

Asynchronfehler sind Fehler, die unabhängig von der Programmbearbeitung auftreten können. Tritt ein Asynchronfehler auf, ruft das Betriebssystem einen Fehlerorganisationsbaustein auf.

#### **3.1 SYNCHRONFEHLER**

# $\mathbf{i}$

Synchrone Fehler werden direkt bei der Bearbeitung einer Anweisung festgestellt. Wird zum Beispiel im Programm ein Bausteinaufruf CALL FC 10 programmiert und ist dieser Baustein nicht vorhanden, dann ist ein Synchronfehler aufgetreten, das Automatisierungssystem geht in den Stopzustand, die rote SF LED (Sammelfehler) leuchtet.

Ein Fehler OB ist ein Organisationsbaustein der das Verhalten der CPU im Fehlerfall bestimmt. Bei einem Programmierfehler wird der Organisationsbaustein **OB121** und bei einem Zugriffsfehler der Fehler **OB122** aufgerufen. Ist kein Organisationsbaustein in der CPU vorhanden, so wird im Fehlerfall der Stopzustand erreicht.

#### **3.1.1 BEISPIEL FÜR EINEN PROGRAMMIERFEHLER**

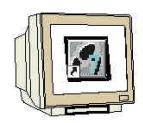

**SIEMENS** 

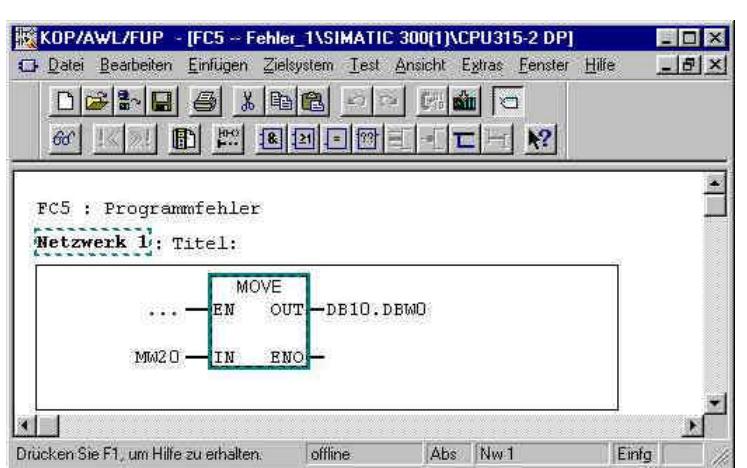

In der Funktion 5 wird das Merkerwort 20 im Datenbaustein 10, beginnend bei Wort 0, gespeichert. Der Datenbaustein 10 ist nicht in der CPU vorhanden. Da kein Fehler OB programmiert ist, wird die CPU beim Aufruf des FC 5 in den Stopzustand übergehen.

#### **Aufgabe zu diesem Programmierfehler:**

1. Programmieren Sie den Fehler in FUP in den FC5

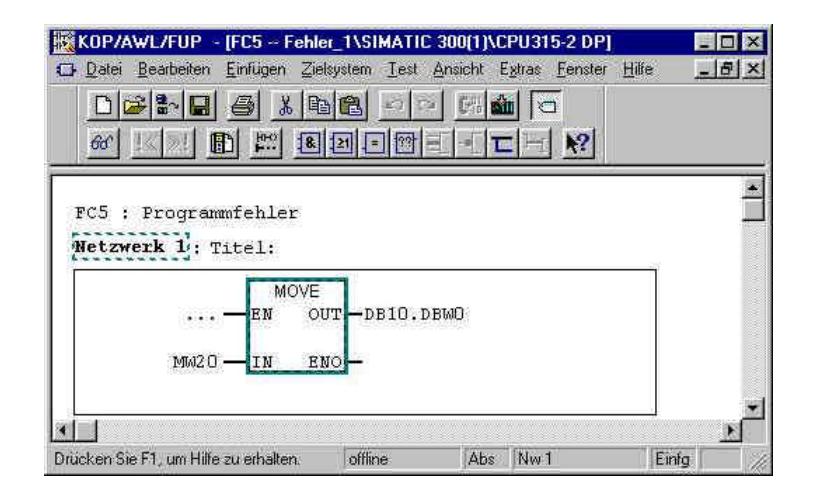

2. Programmieren Sie den Bausteinaufruf in AWL im OB1

#### **Call FC 5**

3. Laden Sie die Bausteine in die CPU

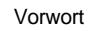

Diagnose **Fehlerarten** 

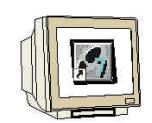

4. Lesen Sie den Diagnosepuffer aus

Der Diagnosepuffer zeigt Ihnen unter der Spalte **'Ereignis'** die Meldung **'Stop durch Programmierfehler (OB nicht geladen oder ...)'** beim Ereignis Nummer 1 an. Das Ereignis Nummer 2 meldet , Datenbaustein nicht geladen'.

Im Fenster **'Details zum Ereignis'** kann der Verursacher der Meldung, in diesem Fall OB1 und FC5, abgelesen werden. Die Anzeige im Fenster erfolgt über einen Mausklick auf das Ereignis. Die Schaltfläche **'Baustein öffnen'** öffnet den Baustein online, der Cursor springt an die Stelle, an welcher der Fehler aufgetreten ist.

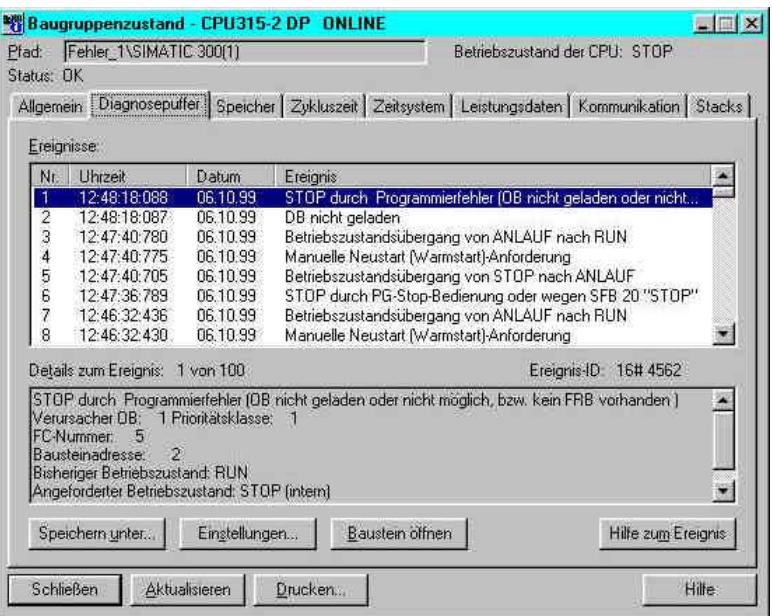

5. Die Schaltfläche **'Hilfe zum Ereignis'** bietet Tips zur Fehlerbeseitigung.

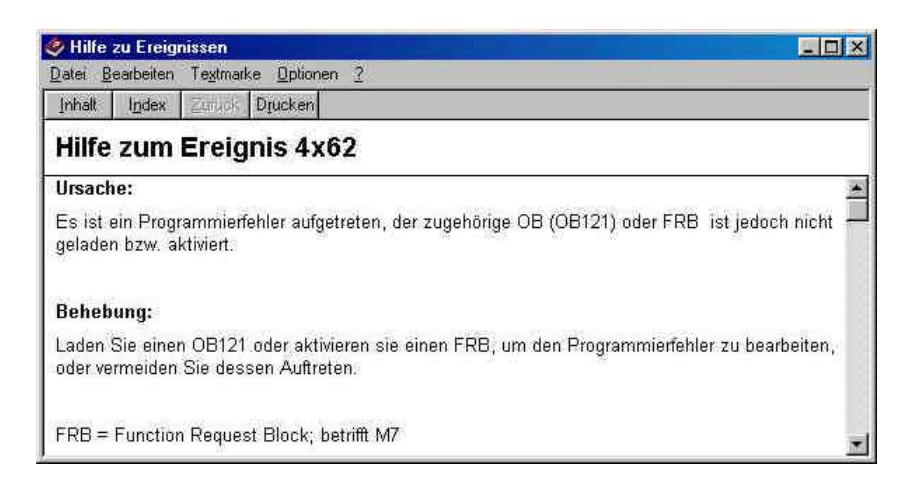

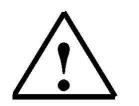

**Hinweis:** Der Fehler kann Beseitigt werden durch Programmieren eines Fehler OB121 oder Durch Laden des Datenbaustein 10. Der Fehler OB121 beseitigt nicht die Fehlerursache, er verhindert nur den Stopzustand der CPU.

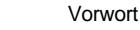

Vorwort Diagnose **Fehlerarten**

#### **3.1.2 PROGRAMMIEREN DES FEHLER OB 121**

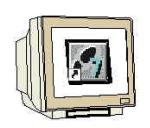

**SIEMENS** 

1. Der Organisationsbaustein wird eingefügt im Bausteincontainer über den Menüpunkt **'Einfügen' 'S7 Baustein' 'Organisationsbaustein'**. (Einfügen S7-Baustein Organisationsbaustein)

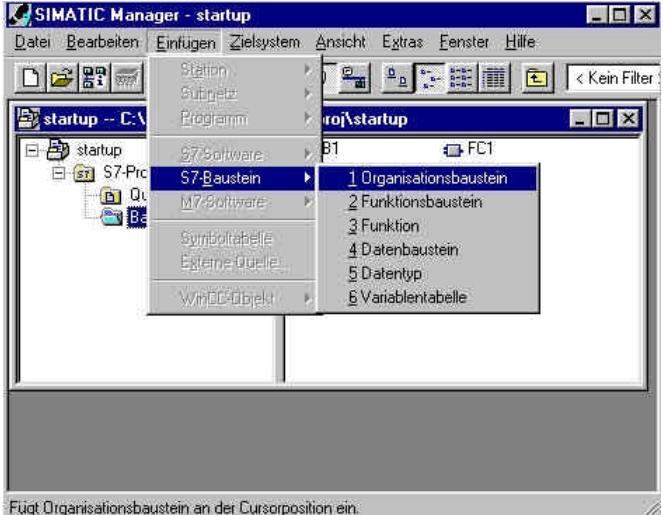

2. Im Dialog **'Eigenschaften Organisationsbaustein'** geben Sie den Namen 'OB 121' und die Programmiersprache , FUP ein. (OB121 FUP OK)

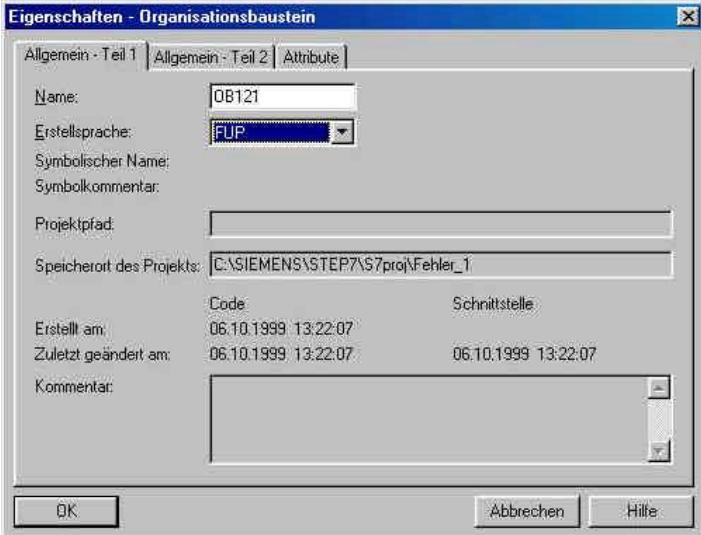

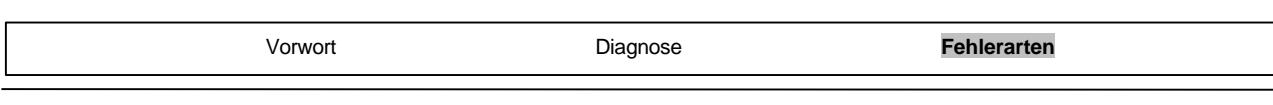

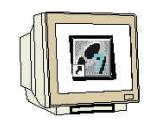

3. Wenn Sie den OB 121 in das Automatisierungssystem laden und einen Neustart durchführen, wird die CPU nicht in den Stopzustand übergehen. Der Sammelfehler wird über die SF LED an der CPU angezeigt und im , Diagnosepuffer' erscheint eine neue Fehlermeldung .

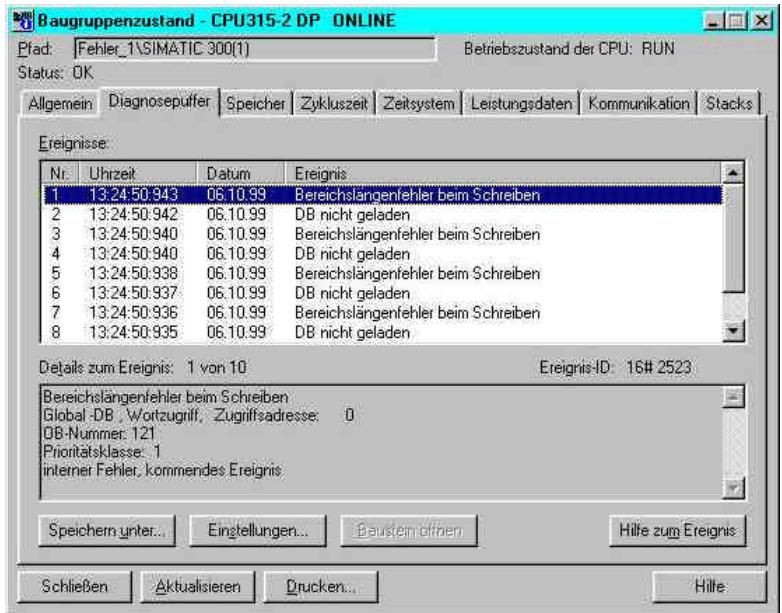

Die Fehlermeldungen lauten **'Bereichslängenfehler beim Schreiben'**, der Verursacher ist ein Globaldatenbaustein und **'Datenbaustein nicht geladen'**, Verursacher ist der **'DB10'**.

#### **Beheben des Programmierfehlers:**

- 1. Legen Sie den Datenbaustein 10 an
- 2. Übertragen Sie den Datenbaustein
- 3. Führen Sie einen Neustart durch
- 4. Kontrollieren Sie das Ergebnis

#### **Ergebnis:**

Die SF-LED an der CPU erlischt, der Fehler ist beseitigt.

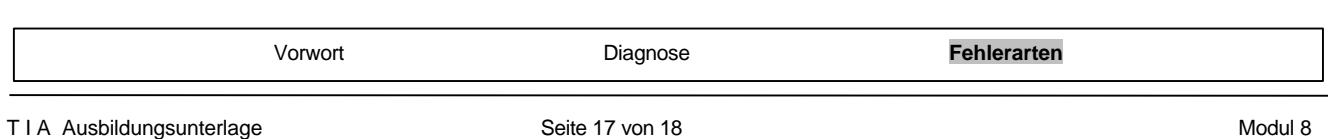

#### **3.1.3 ZUGRIFFSFEHLER**

**SIEMENS** 

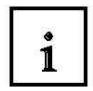

Ein Zugriffsfehler wird durch einen Direktzugriff auf eine defekte oder nicht vorhandene Baugruppe ausgelöst.

Das Betriebssystem ruft bei einem Zugriffsfehler den OB 122 auf, ist dieser nicht vorhanden geht die CPU in den Stopzustand über.

#### **3.2 ASYNCHRONE FEHLER**

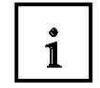

Asynchrone Fehler lassen sich keiner bestimmten Programmstelle zuordnen, d.h. sie treten asynchron zur Programmbearbeitung auf.

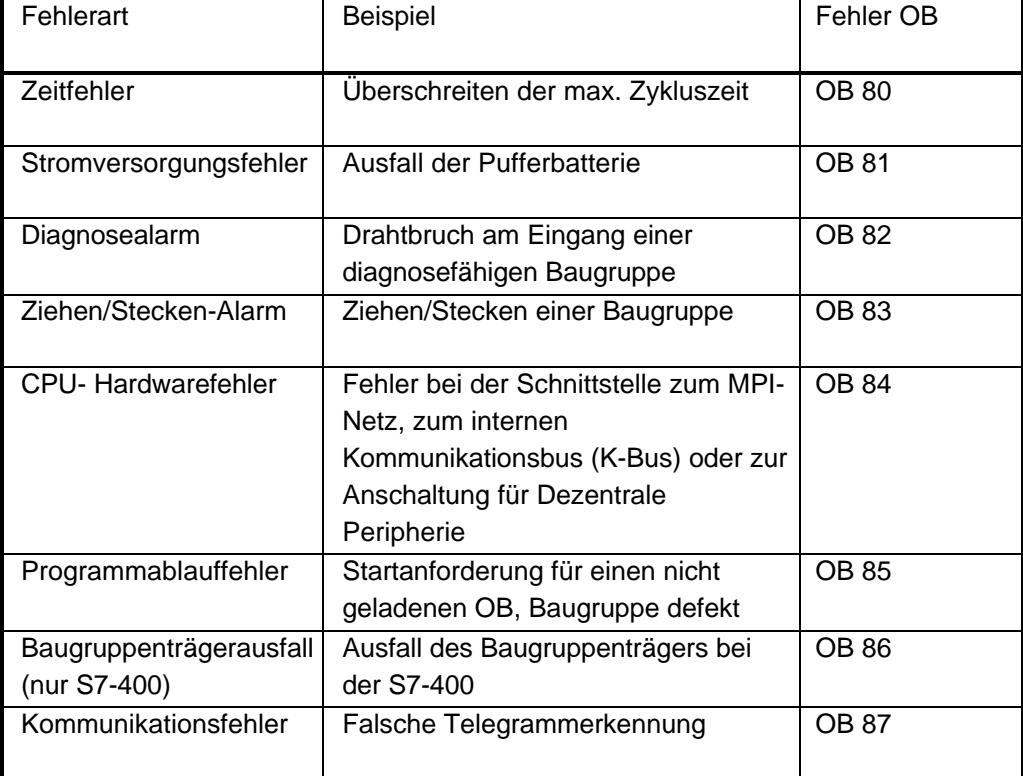

Vorwort Diagnose **Fehlerarten**